## Setup guide for DeepL Single Sign-on (SSO)

# Azure AD (Microsoft Entra ID) - OpenID

#### Requirements

- You have an Azure AD set up
- You have administrative permissions to create an app within the Azure AD tenant
- A company domain has been defined for the DeepL environment. For further information please check our Help Center article.

## 1) Open Azure AD management

Open <a href="https://portal.azure.com">https://portal.azure.com</a> and select Azure AD. The direct link is <a href="https://portal.azure.com/#blade/Microsoft AAD IAM/ActiveDirectoryMenuBlade/Overview">https://portal.azure.com/#blade/Microsoft AAD IAM/ActiveDirectoryMenuBlade/Overview</a>

#### 2) Register app

- 1. Select App registrations in the left-hand menu
- 2. Click New registrations on the top panel

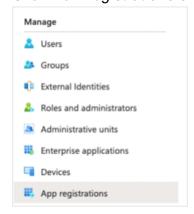

#### 3) Configure initial settings

- 1. Under Name enter DeepL SSO
- 2. Under Supported account types keep the default settings as Accounts in this organizational directory only. Select Other if you require special setting.
- 3. Under *Redirect URI*, select *Web* and enter https://w.deepl.com/auth/realms/prod/broker/ALIAS/endpoint (Replace ALIAS with your chosen company DOMAIN)
- 4. Click Register

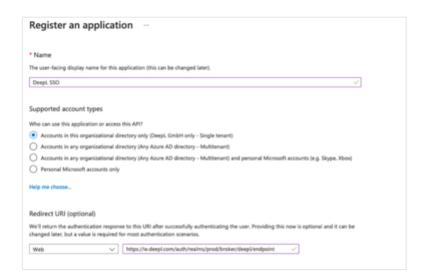

#### 4) Create Client Secret

- 1. Select *Certificates & Secrets* in the left-hand panel. Then, on the center panel below *Client secrets,* click on *New client secret.*
- 2. Name the new client secret *DeepL SSO*, and select a proper expiration date. You will not be automatically notified when this client secret expires, so you will need to monitor this on your own.
- 3. Click Add

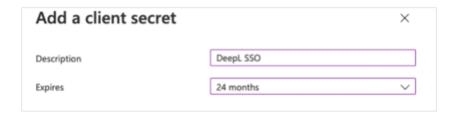

4. Copy the secret value to a safe place. You will need it later in the DeepL set up.

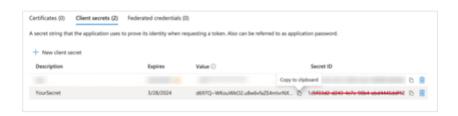

#### 5) Set up permissions

- 1. Select API permissions in the left-hand panel
- 2. On the center panel there should already be a default permission entitled *User.Read* below *Microsoft Graph*. If not, insert it manually.
- 3. Click *Add a permission* in the center panel. Select *Microsoft Graph*, then select *Delegated permissions*.
- 4. Check the box for email, then click Add permissions

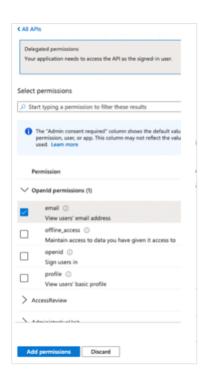

## 6) Collect endpoints

- 1. Select Overview in the left left-hand panel
- 2. Copy the Application (client) ID text, which you will provide to DeepL in the next step

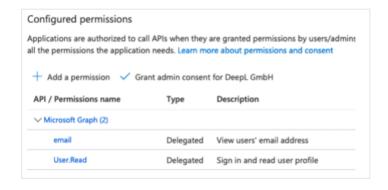

3. Select *Endpoints* from the top menu bar. Copy the URL of the *OpenID Connect metadata document* from the list of endpoints. You will also provide it to DeepL.

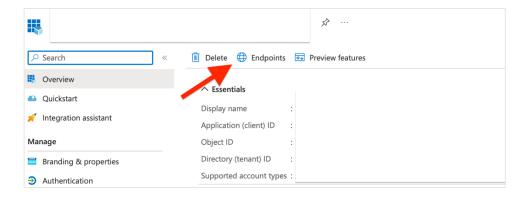

### 7) Provide data

Provide the following data in your **DeepL Account settings**:

- OpenID Connect metadata Document
- Application (Client) ID
- Client Secret

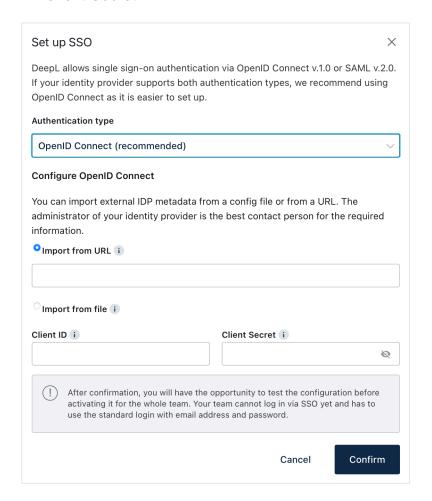